# **Guide to the Student Registration/ Personal Needs Profile (SR/PNP) Process**

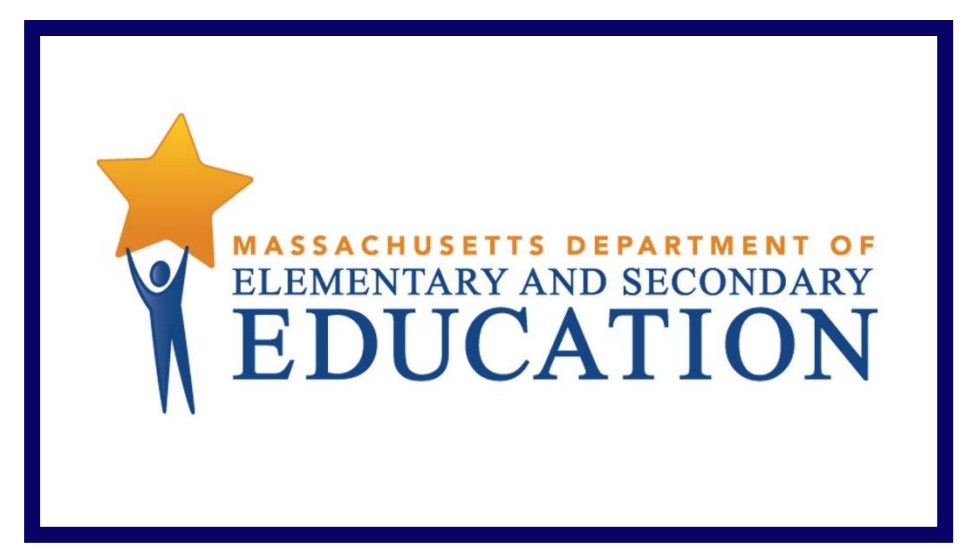

# **Grades 3–8 Administrations**

Including a Step-by-Step Import Guide and Field Definitions

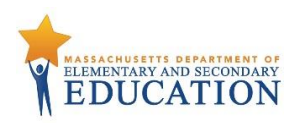

# **Document Revisions**

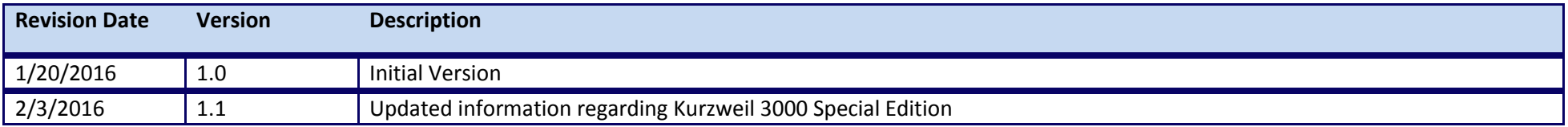

Contact the **Department's Student Assessment Services** with policy questions: Telephone: 781-338-3625 Email: <u>mcas@doe.mass.edu</u>

> Contact the **MCAS Service Center** for logistical support: Hours: 7:00 a.m.–5:00 p.m., Monday-Friday Telephone: 800-737-5103 Email: [mcas@measuredprogress.org](mailto:mcas@measuredprogress.org) Fax: 877-325-4421

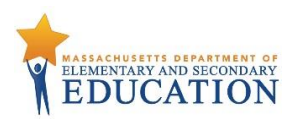

The purpose of this document is to provide the information needed to populate values in the Student Registration/Personal Needs Profile (SR/PNP) data file, and provide instructions for importing the file into PearsonAccess<sup>next</sup>, as well as step-by-step directions on how to manually create student records and student tests in PearsonAccess<sup>next</sup>.

This document was created to support the spring 2017 MCAS grades 3–8 (ELA, Mathematics, and grades 5 and 8 Science and Technology/Engineering) test administrations in PearsonAccess<sup>next</sup>.

The field definitions indicate if the field is required, the field length requirements, Field Definitions, Notes/Validations, and provide a list of expected values or criteria for entering valid values.

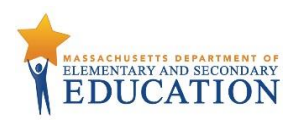

# **Spring MCAS Grades 3–8 Process**

The Department will import a file containing a list of students into PearsonAccess<sup>next</sup> for the spring MCAS grades 3–8 administrations. Schools are responsible for ensuring that correct tests are assigned, and that student records have the correct selected accommodations listed. This can be done by verifying enrollment in PearsonAccess<sup>next</sup> using the directions below.

# **Loading Student Information into PearsonAccessnext**

Depending on the number of students to be added to PearsonAccess<sup>next</sup>, follow either **option 1** below, which provides steps on how to import the SR/PNP file -this is the best option for adding a large number of students; or follow **option 2**, which provides steps on how to manually add students one at a time into PearsonAccess<sup>next</sup>-- this is the best option if you only need to add a small number of students (5 or fewer). Since the Department performed the initial import of the grades 3–8 SR/PNP into PearsonAccess<sup>next</sup>, grades 3–8 schools should plan to follow **option 2** initially. Option 1 is recommended if a large number of updates are required. Regardless of which option is used, be sure to complete the SR/PNP process by following the instructions in the "Verifying Enrollment" section on page 8 in this document.

Note that changes to student information in PAN must also be made in the next SIMS update. Contact your district SIMS contact (go to [profiles.doe.mass.edu/search/search.aspx?leftNavID=11239,](file:///C:/Users/wdj/AppData/Local/Microsoft/Windows/Temporary%20Internet%20Files/Content.Outlook/11W6UYI0/profiles.doe.mass.edu/search/search.aspx%3fleftNavID=11239) select SIMS Contact from the Function menu, and click Get Results) with updates. The information in SIMS will be used for final reporting.

# **Updating Student Information**

Option 1 provides steps on how to export student information from PearsonAccess<sup>next</sup> and edit the information and import the SR/PNP file to make changes to student data. This is the best option for adding or updating a large number of students. Option 2 provides steps on how to manually add or edit student records in PearsonAccess<sup>next</sup>. This is the best option if you only need to add a small number of students (5 or fewer).

# **Option 1: File Import –** *best for adding or editing a large number of student records* **Export an SR/PNP Data File (Downloading the school's pre-loaded file)**

- 1. Log into PearsonAccess<sup>next</sup> a[t mcas.pearsonaccessnext.com.](https://mcas.pearsonaccessnext.com/)
- 2. Select the appropriate test administration from the administration dropdown in the top right hand corner of PearsonAccess<sup>next</sup>.

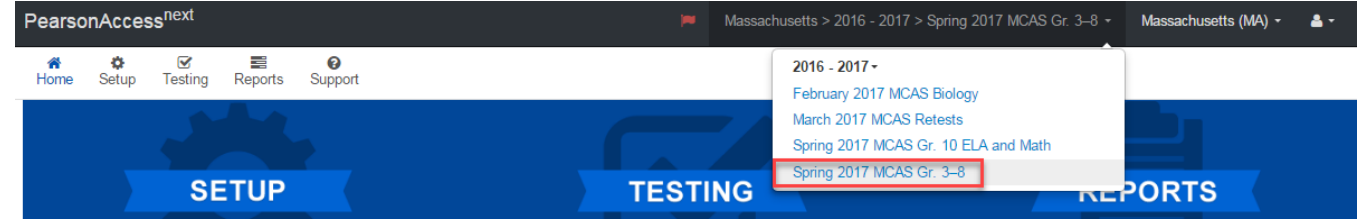

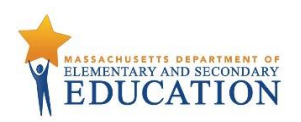

- 3. From the **Setup** dropdown, select **Import/Export Data.**
- 4. From the **Select Tasks** dropdown, select **Import/Export Data.** Click **Start**.
- 5. From the **Type** dropdown, select **Student Registration Export.**
- 6. Select **Process**.
- 7. Refresh until complete. Once completed, click **Download File**.
- 8. Save the file on your computer's hard drive in a location that you can find easily.

#### **Preparing an SR/PNP Data File**

- 1. Open the Student Registration .CSV file exported using the steps above.
- 2. *If necessary*, enter any special form or accommodation information in columns S to AI.
	- a. **Note: Fields shown as gray rows are not applicable to the grades 3–8 administrations.**
- 3. *If necessary*, add students who are not included in the file. See instructions below to remove students who will not test.
	- a. Enter information for each required field as shown in the Field Definitions table below.
- 4. Save the file as a .CSV file.

#### **Importing a File in PearsonAccessnext (Uploading the school's updated file)**

- 1. Log into PearsonAccess<sup>next</sup> a[t mcas.pearsonaccessnext.com.](https://mcas.pearsonaccessnext.com/)
- 2. Select the appropriate test administration from the administration dropdown in the top right hand corner of PearsonAccess<sup>next</sup>.

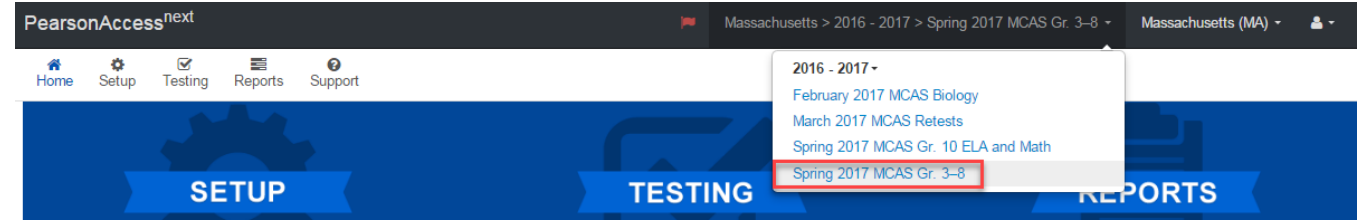

- 3. From the **Setup** dropdown, select **Import/Export Data.**
- 4. From the **Select Tasks** dropdown, select **Import/Export Data.** Click **Start**.
- 5. From the **Type** dropdown, select **Student Registration Import.** Ignore the option "Don't modify student tests." Also ignore entering additional emails.
- 6. Navigate to and select the saved .CSV file on your computer, select **Process.**

#### **Checking the Status of an Imported File**

- 1. The **View File Details** screen will appear after selecting **Process.** This screen will show the processing status. Select the icon to refresh the screen.
- 2. After the file processes, the **View File Details** screen will show a **Complete** message, and the number of **Successful Records** processed will be indicated. The number of **Error Records** processed will also be indicated.

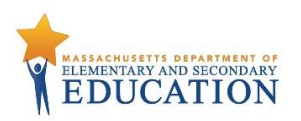

3. If there are errors, they will be displayed at the bottom of the screen. There is an option to download a file with the only records that contained an error in order to resolve these errors and re-import the file. There is also an option to view a list of error messages (without the records).

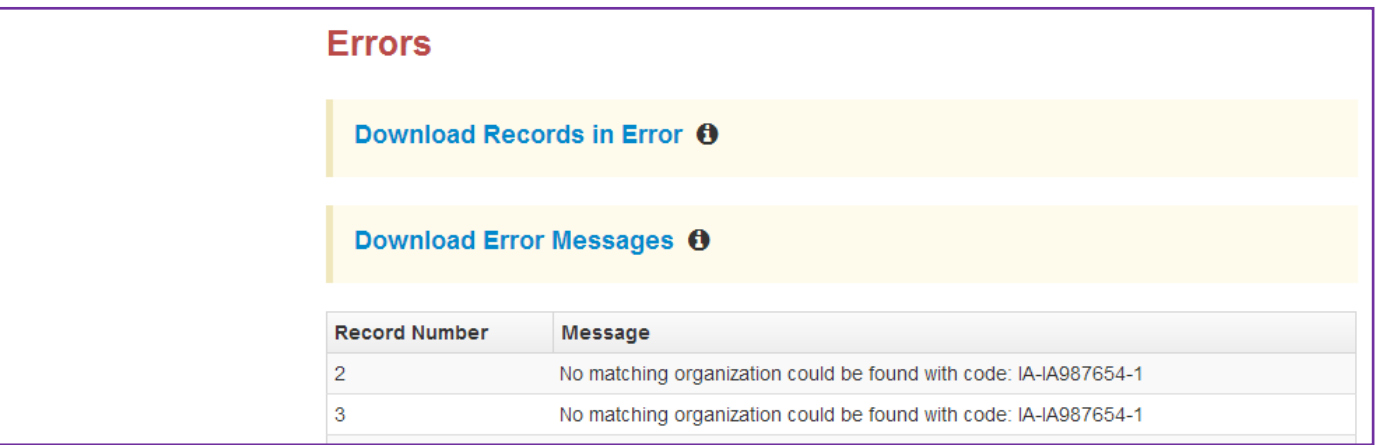

4. Once the file has been imported without any errors, all student records have been successfully loaded. Verify enrollment using the steps below.

### **Option 2: User Interface –** *best for adding or updating a small number of students (5 or fewer)* **Manually Adding a Student Record in PearsonAccessnext**

- 1. Log into PearsonAccess<sup>next</sup> at [mcas.pearsonaccessnext.com.](https://mcas.pearsonaccessnext.com/)
- 2. Select the appropriate test administration from the administration dropdown in the top right hand corner of PearsonAccess<sup>next</sup>.

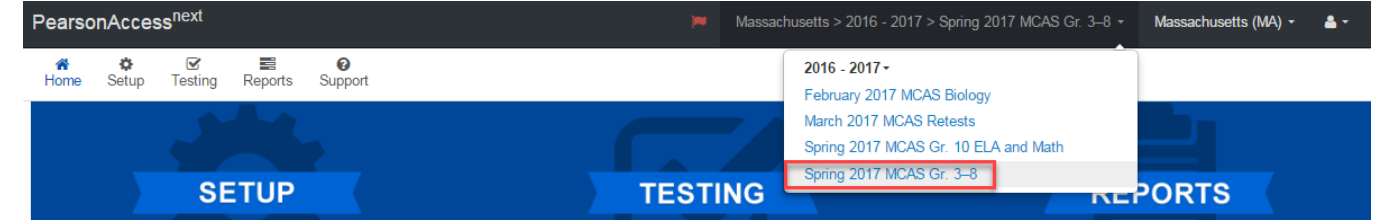

- 3. From the **Setup** dropdown, select **Students.**
- 4. From the **Select Tasks** dropdown, select **Create/Edit Students** and **Registration** (**Enroll Students**, **Register Students**, and **Manage Student Tests** will automatically be selected). Click **Start.**
- 5. Tabs will appear at the top of the screen for each task that will be done sequentially.
- 6. First, you will add details to the **New Student** screen. Enter all required fields (indicated by a red asterisk). The Department strongly recommends adding students' dates of birth, even though this is not a required field in PearsonAccess<sup>next</sup>. Click Create.

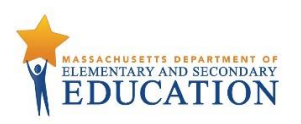

- 7. Click **Enroll Students** at the top of the screen. Confirm all the details by viewing the screen, but there is nothing to click to confirm.
- 8. Click **Register Students** at the top of the screen. Click the **Registered** checkbox. Click the **Student Grade** dropdown and indicate the student's grade. Click **Save**.
- 9. Click **Manage Student Tests** at the top of the screen. Select the student from the dropdown. Assign a test to the student. Select the organization. Leave the group name blank. Select the test format, and then select the checkbox next to each accommodation that applies to the student. (Hover your cursor over each accommodation for more information.) Click **Create**. Create and register additional students, as needed.

#### **Manually Updating an Existing Student's Test Information in PearsonAccessnext**

- 1. From the **Setup** dropdown, select **Students.**
- 2. Search by last name or SASID.
- 3. Click the checkbox next to the student's name.
- 4. From the **Select Tasks** dropdown, select **Manage Student Tests**. Click **Start.**
- 5. Select the checkbox next to each accommodation that applies to the student. (Hover your cursor over each accommodation for more information.)
- 6. Click **Save**.

# **Removing Student Records from PearsonAccessnext**

Since the Department is importing a Student Registration file directly into PAN for the spring grades 3–8 ELA and Mathematics administration based on October SIMS, schools should remove records from PAN for students who have transferred out of the school. **This step is especially important for schools administering paper-based tests, since Student ID Labels and secure test materials will be shipped for each student listed in PAN.**

**Option A**: Use PearsonAccess<sup>next</sup> to "unassign" student tests and unregister students from the administration. (*Best for removing a small number of students*)

- 1. Log into PearsonAccess<sup>next</sup> a[t mcas.pearsonaccessnext.com.](https://mcas.pearsonaccessnext.com/)
- 2. Select the appropriate test administration from the administration dropdown in the top right hand corner of PearsonAccess<sup>next</sup>.

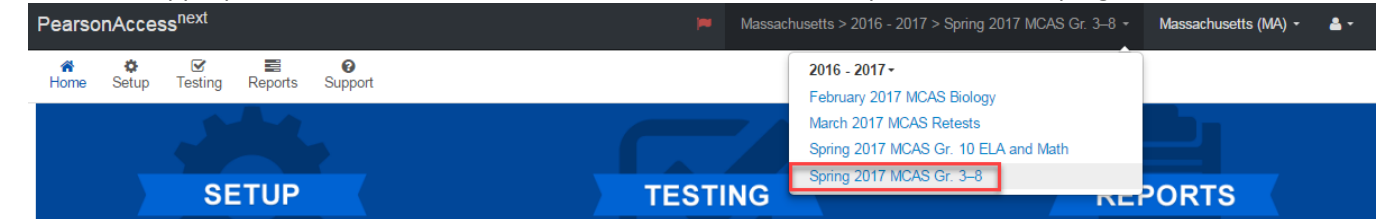

- 3. From the **Setup** dropdown, select **Students.**
- 4. Search for the student by last name or SASID. Once found, select the checkbox next to the student. Repeat this step to select multiple students.
- 5. From the **Select Tasks** dropdown, select **Manage Student Tests** and **Register Students.**
- 6. First, select the **Manage Student Test** tab from the top bar of PAN. Select the appropriate test(s) under the **Student Tests** list and unselect the **Assigned**  check box.

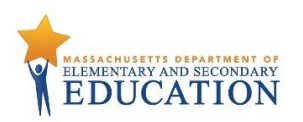

- 7. Click **Save.** This removes the test assignment from the student record. Repeat steps 6 and 7 for additional students, as needed.
- 8. Next, select the **Register Students** tab from the top bar of PAN. Unselect the **Registered** checkbox and click **Save**. Repeat this step for additional students, as needed.

**Option B**: Use the SR/PNP File Import/Export Process. (*Best for removing a large number of students)*

- 1. Log into PearsonAccess<sup>next</sup> a[t mcas.pearsonaccessnext.com.](https://mcas.pearsonaccessnext.com/)
- 2. Select the appropriate test administration from the administration dropdown in the top right hand corner of PearsonAccess<sup>next</sup>.

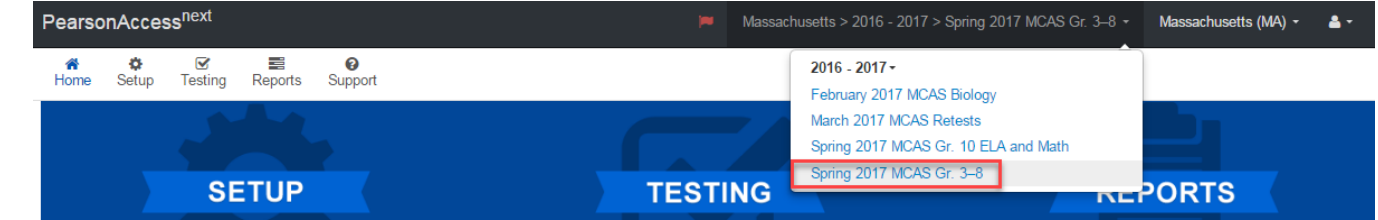

- 3. Select **Setup**; From the **Setup** dropdown, select **Import/Export Data.**
- 4. From the **Select Tasks** dropdown, select **Import/Export Data. Click Start**.
- 5. From the **Type** dropdown, select **Student Registration Export.**
- 6. Select **Process**.
- 7. Refresh until complete. Once completed, click **Download File**.
- 8. Save the file on your computer's hard drive in a location you can find easily.
- 9. Prepare the .CSV file by removing students who will participate in testing. The resulting file should contain only the student tests to be removed from PAN.
- 10. Select **Setup** dropdown, select **Import/Export Data**.
- 11. From the **Select Tasks** dropdown, select **Import/Export Data**, and click **Start**.
- 12. In the **Type** dropdown on the next screen, select **Student Registration Delete**.
- 13. Click the **Choose File** button and select the .CSV file created in *Step 1* above. Click **Process** to upload the file. This step removes all the students in the data file.
- 14. On the View File Details page, once the status of the import is **Complete**, make note of and correct any errors that may be listed on the page.

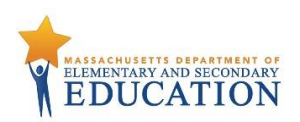

# **Verifying Enrollment (Required for all schools, regardless of whether option 1 or option 2 is used)**

- 1. Log into PearsonAccess<sup>next</sup> at [mcas.pearsonaccessnext.com.](https://mcas.pearsonaccessnext.com/)
- 2. Select the appropriate test administration from the administration dropdown in the top right hand corner of PearsonAccess<sup>next</sup>.
- 3. From the **Setup** dropdown, select **Organizations.**
- 4. Search for the school that you would like to update. Click the checkbox next to the school name.
- 5. From the **Select Tasks** dropdown, select **Edit Enrollment Counts.** Click **Start.**
- 6. Click the blue  $\pm$  icon to confirm the order for test materials for your school is correct. If no students in your school will be participating in a test administration, all the fields will be blank.
- 7. If all the counts of test materials for your school are correct, select the **Enrollment Counts Entry Complete** checkbox and **Save**.
- 8. If the counts are **not** correct, you will need to update student information following either option 1 or option 2 above.

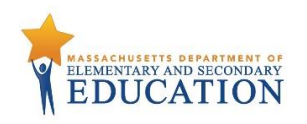

# **Field Definitions**

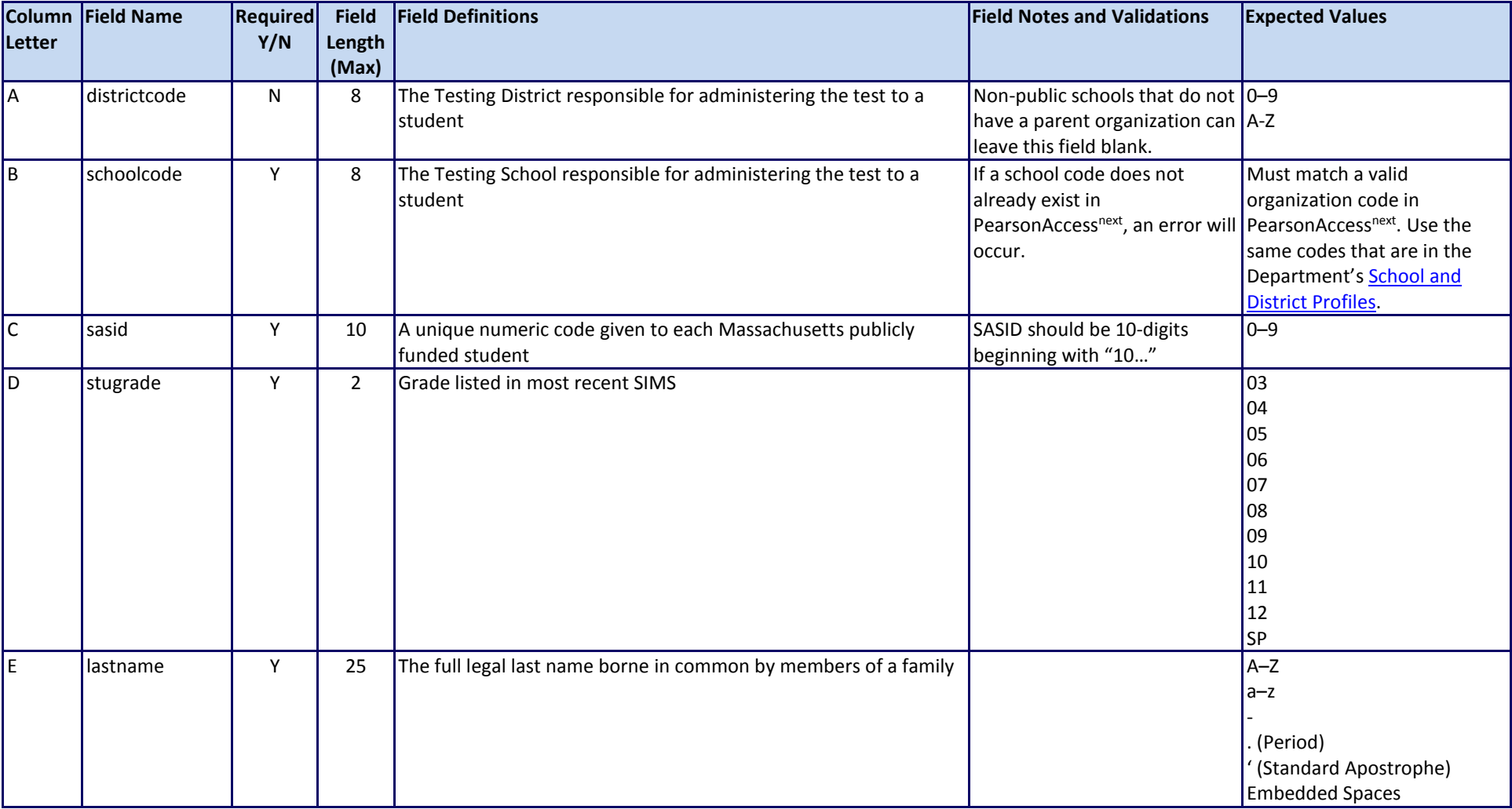

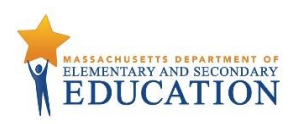

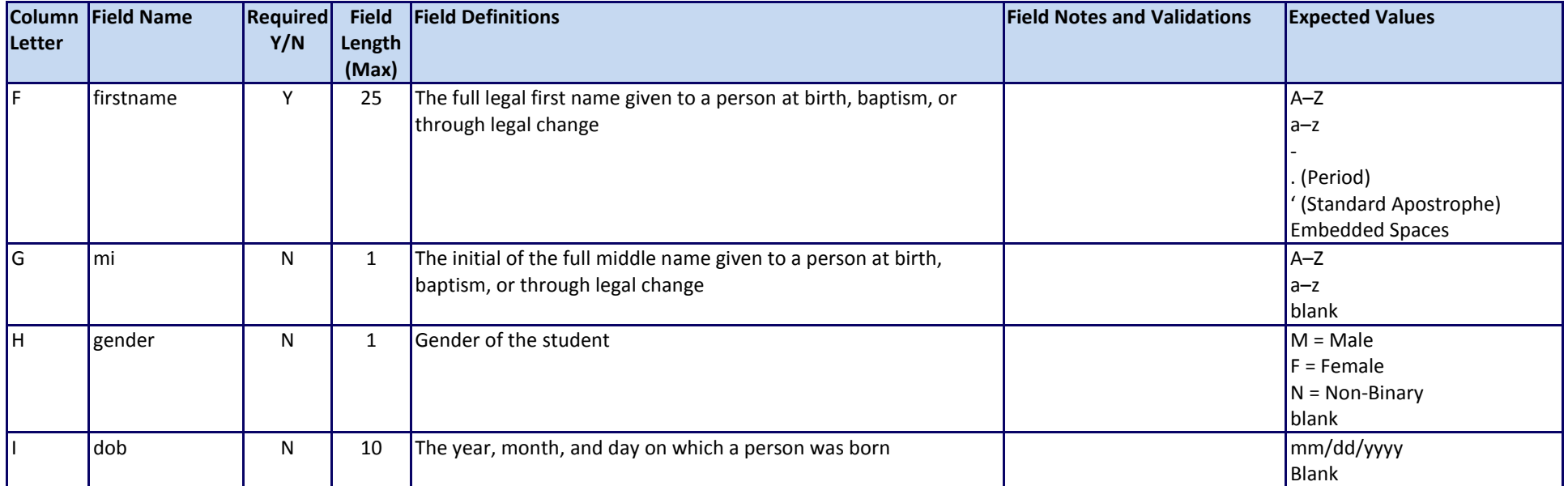

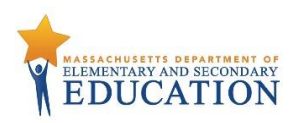

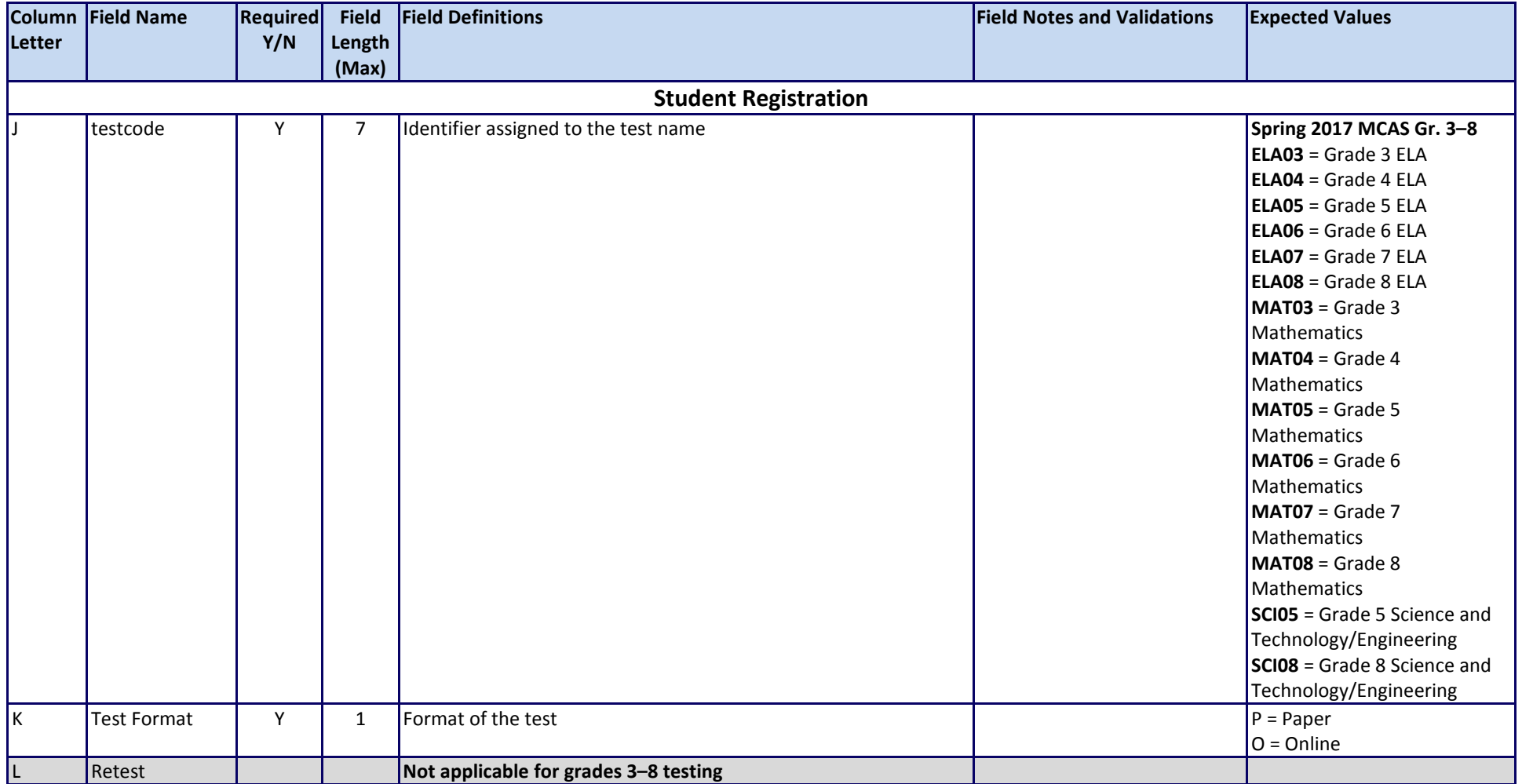

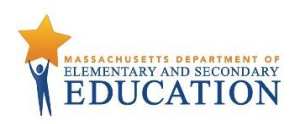

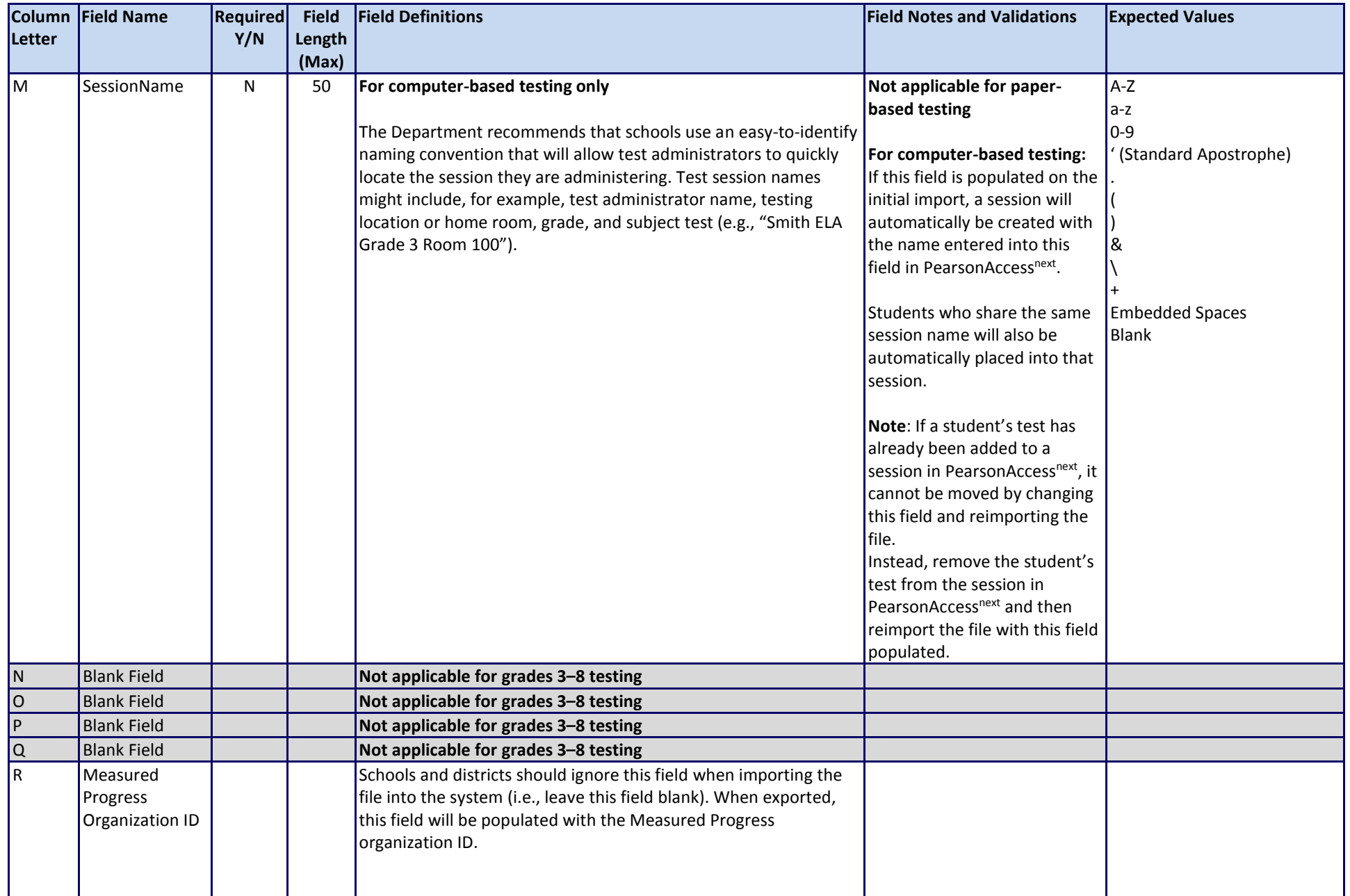

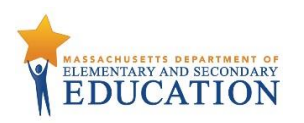

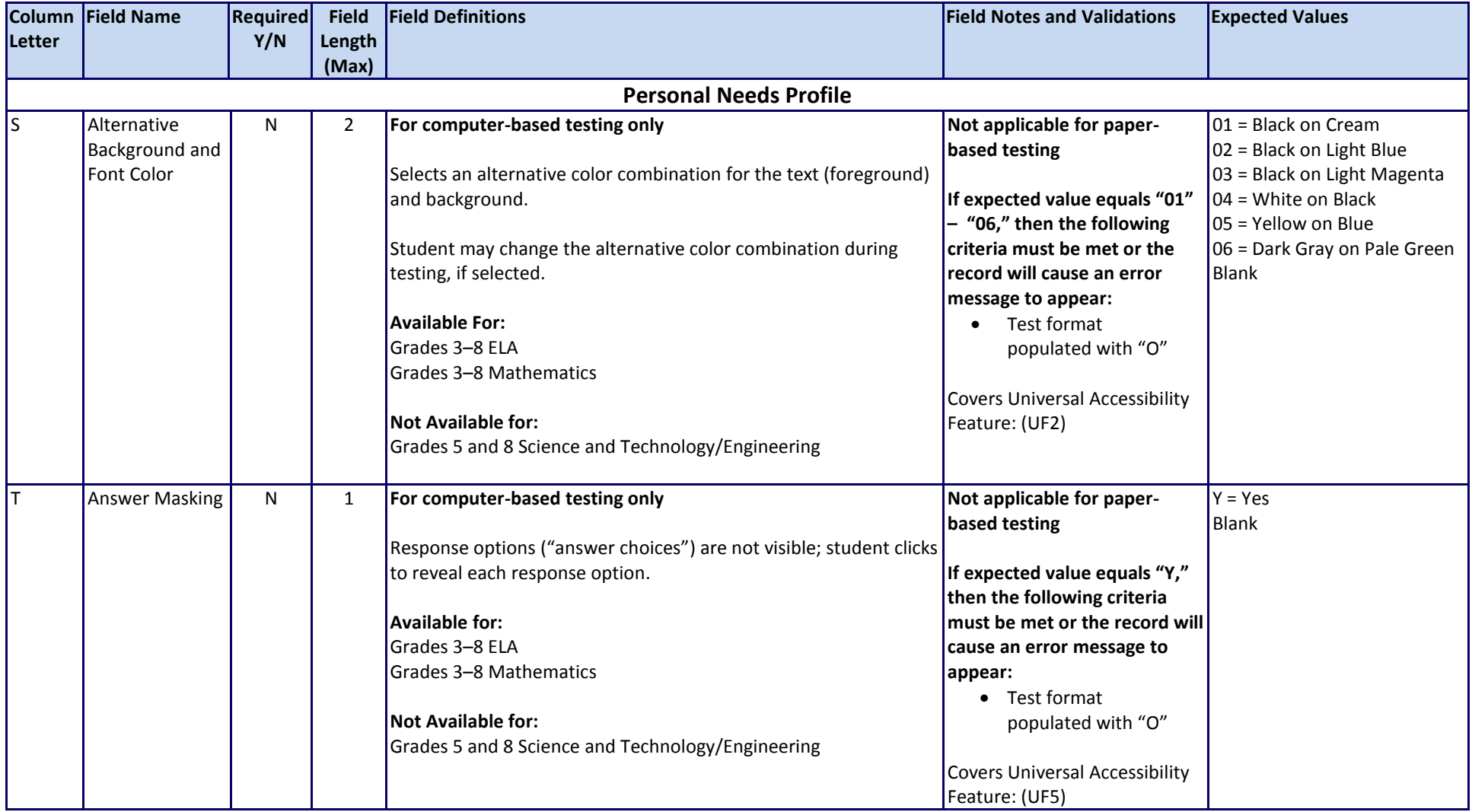

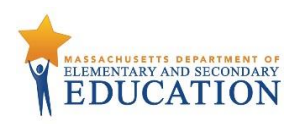

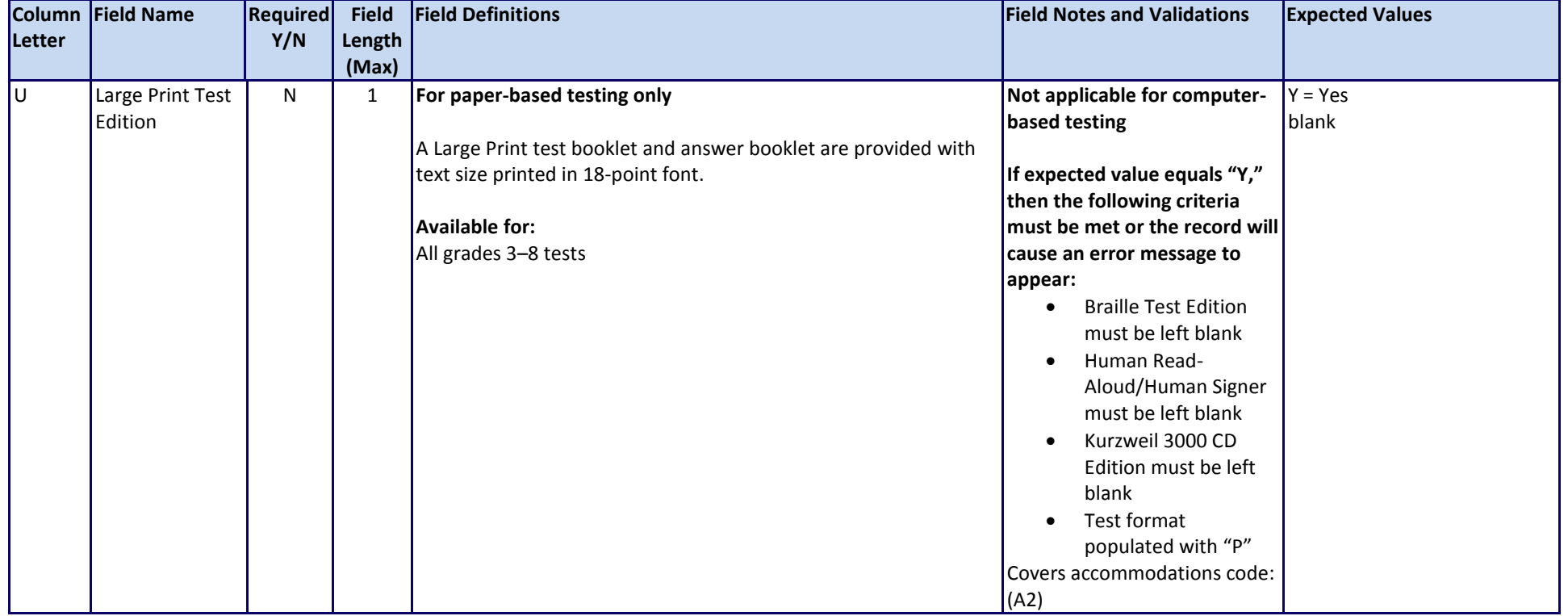

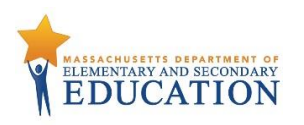

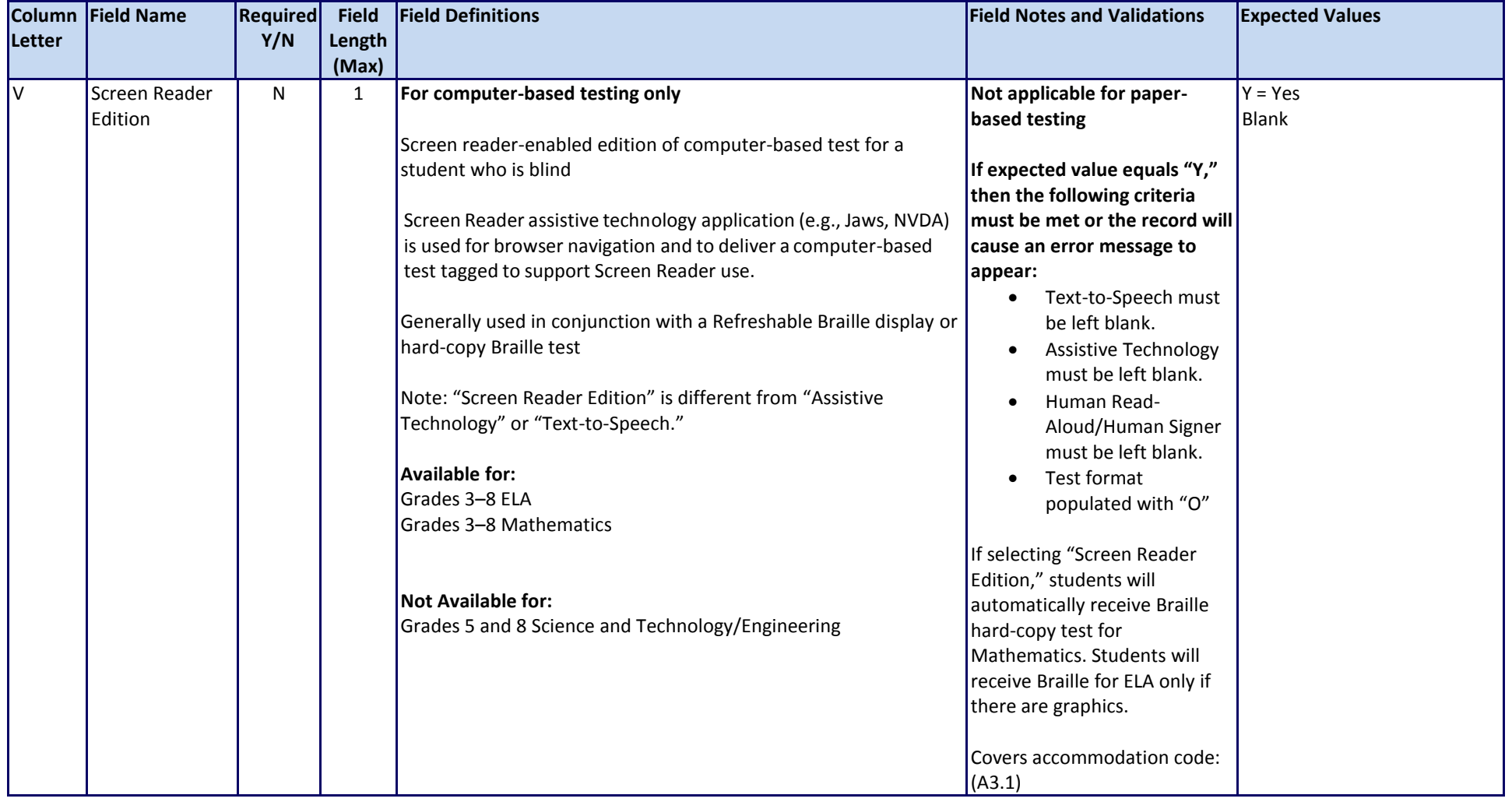

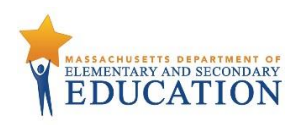

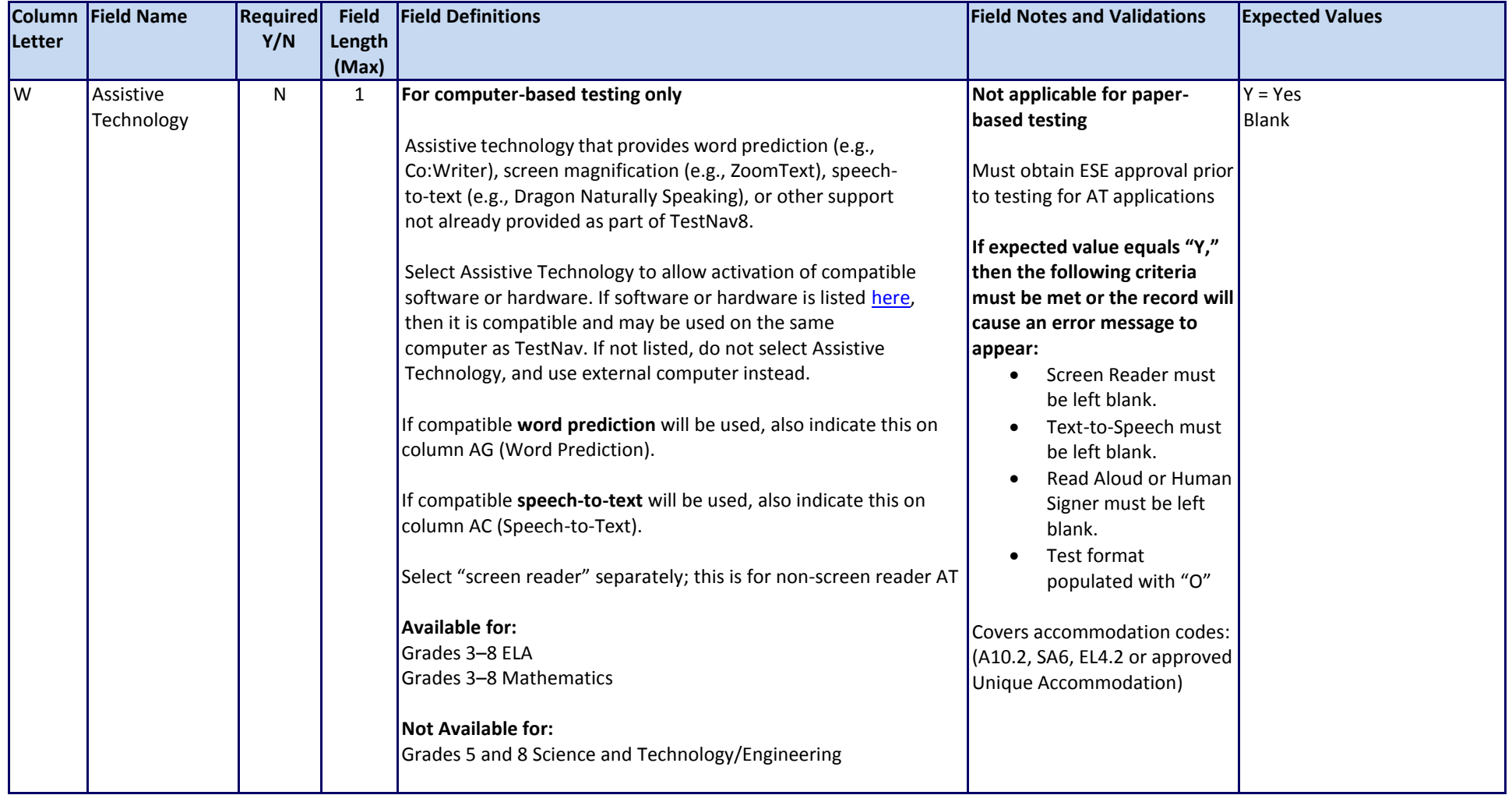

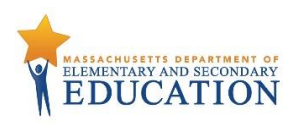

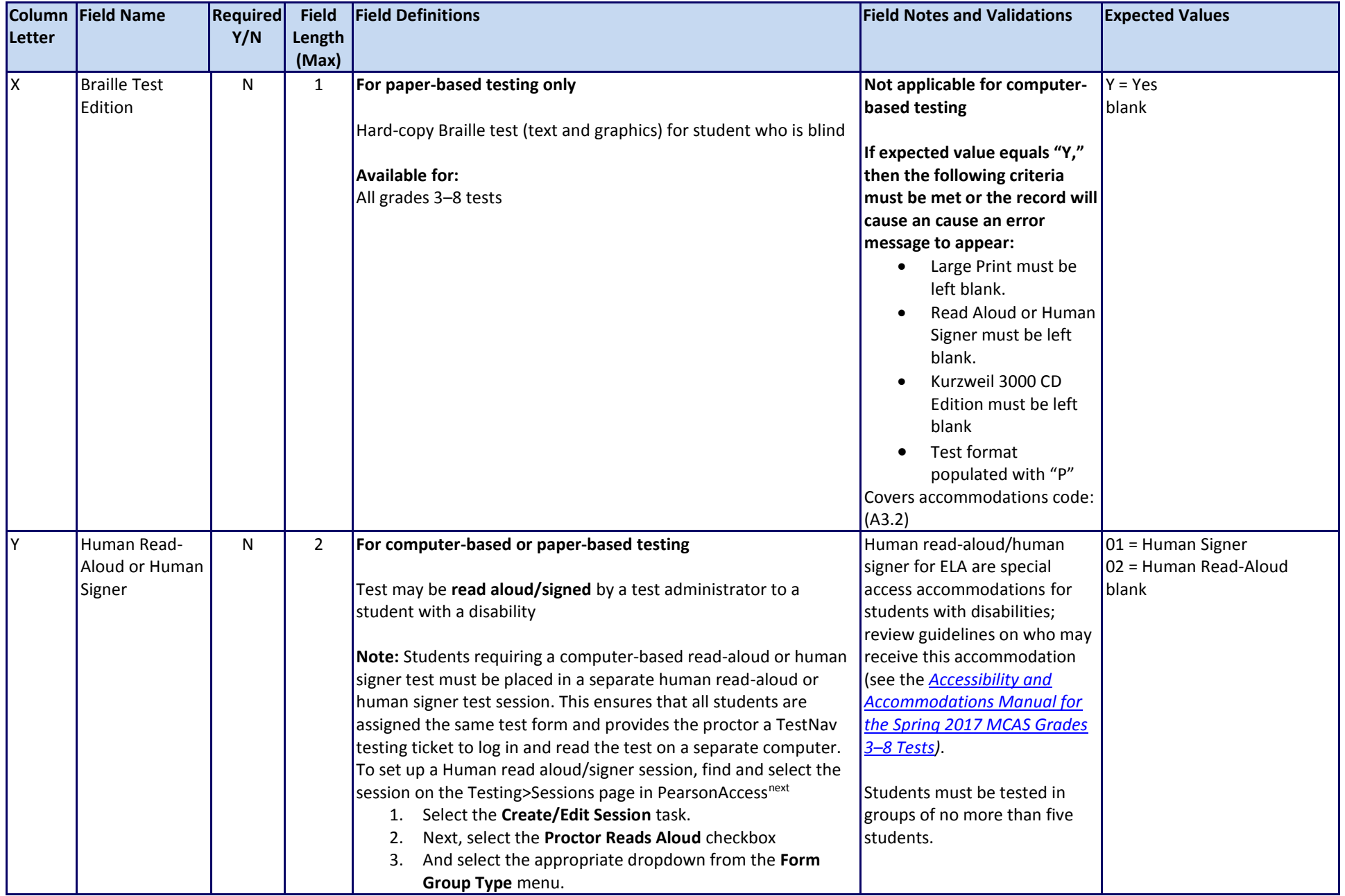

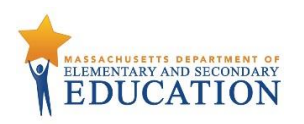

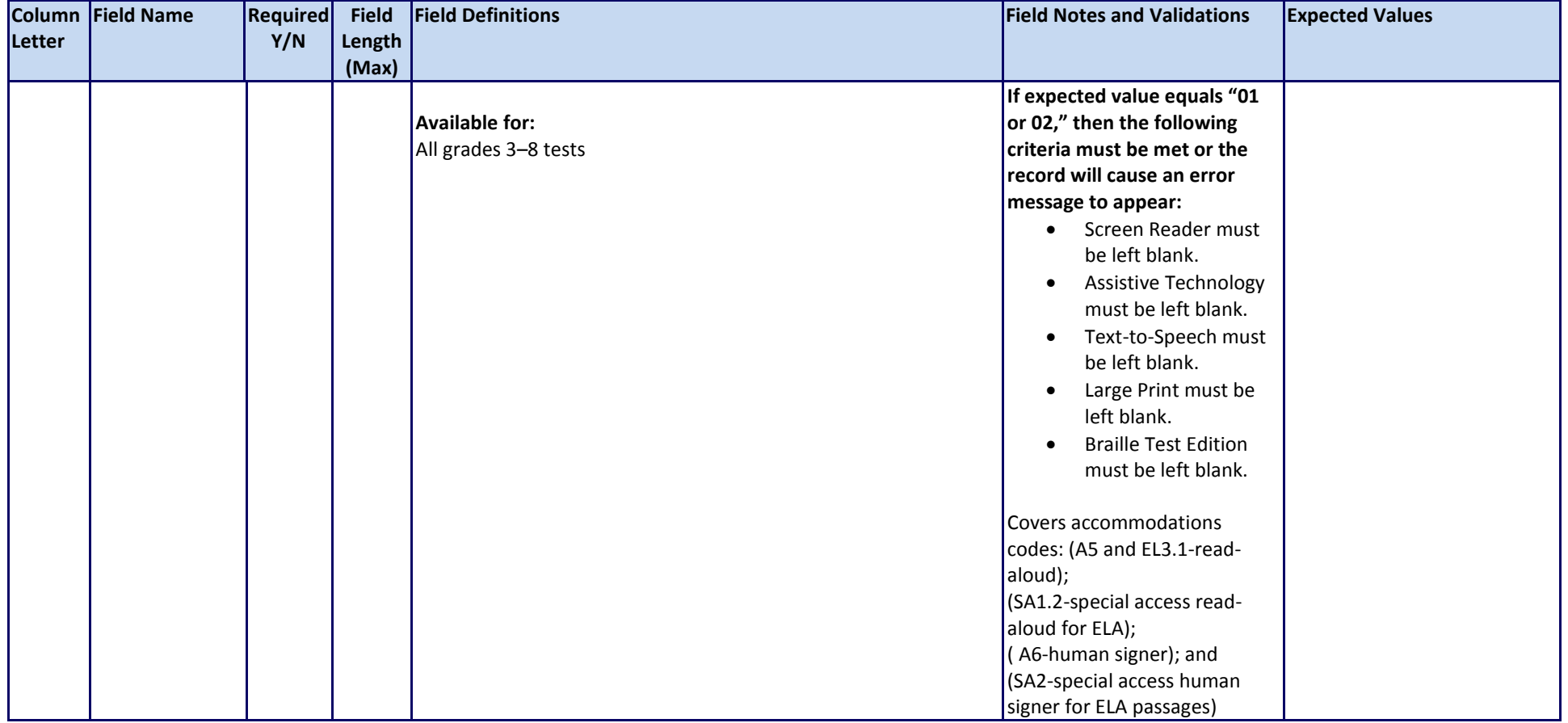

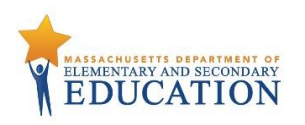

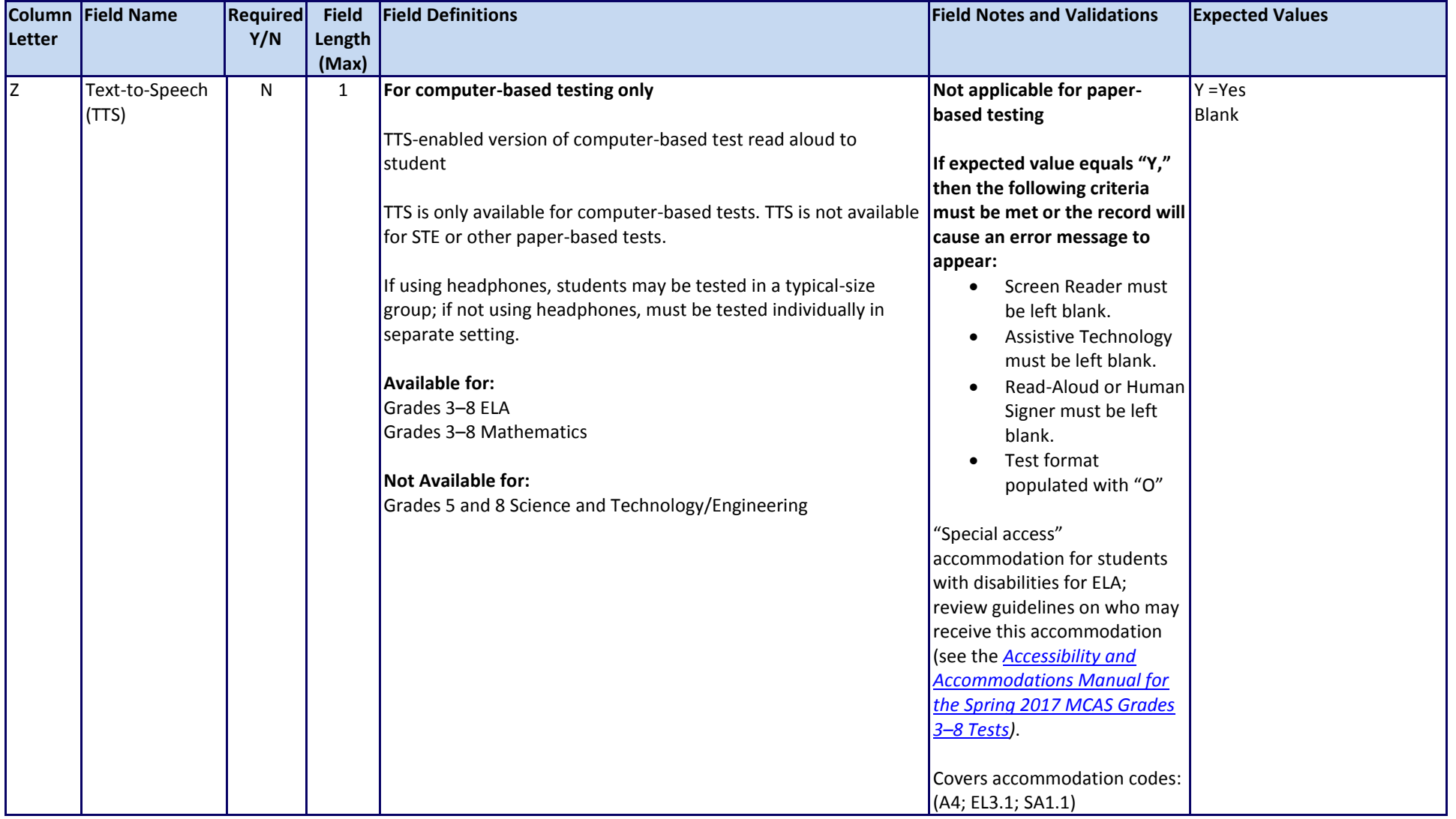

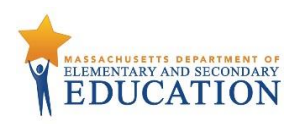

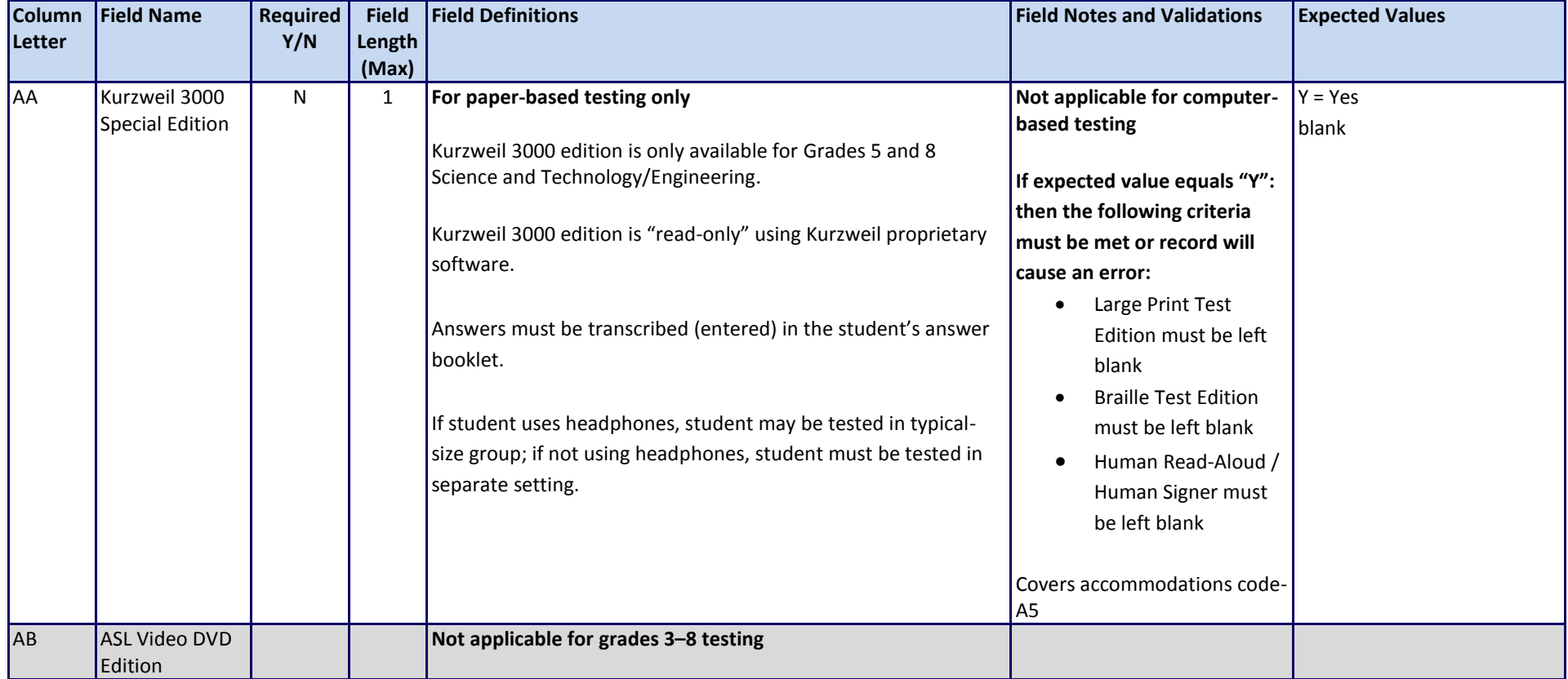

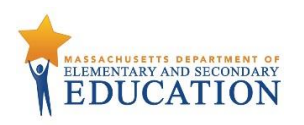

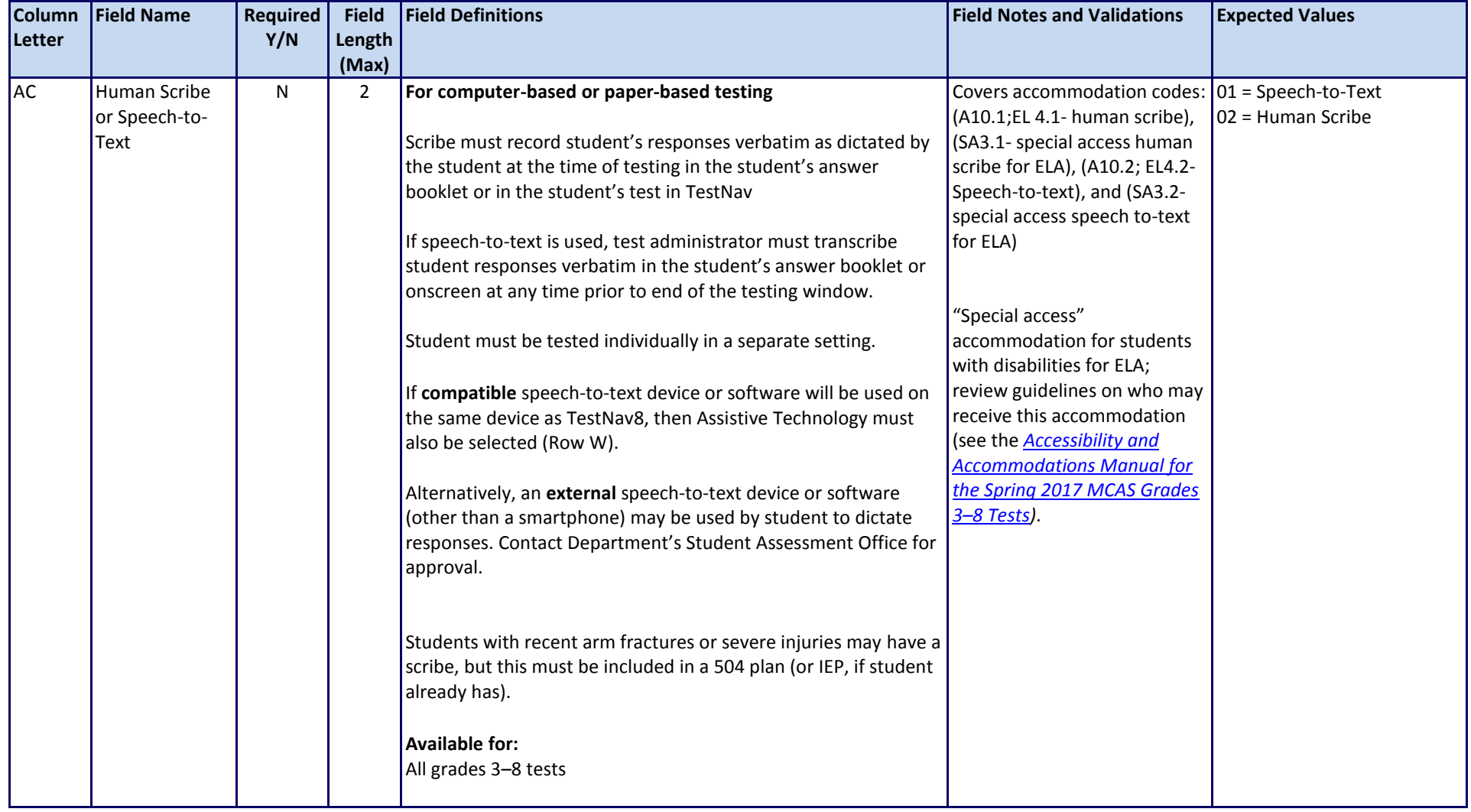

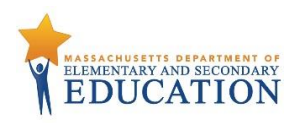

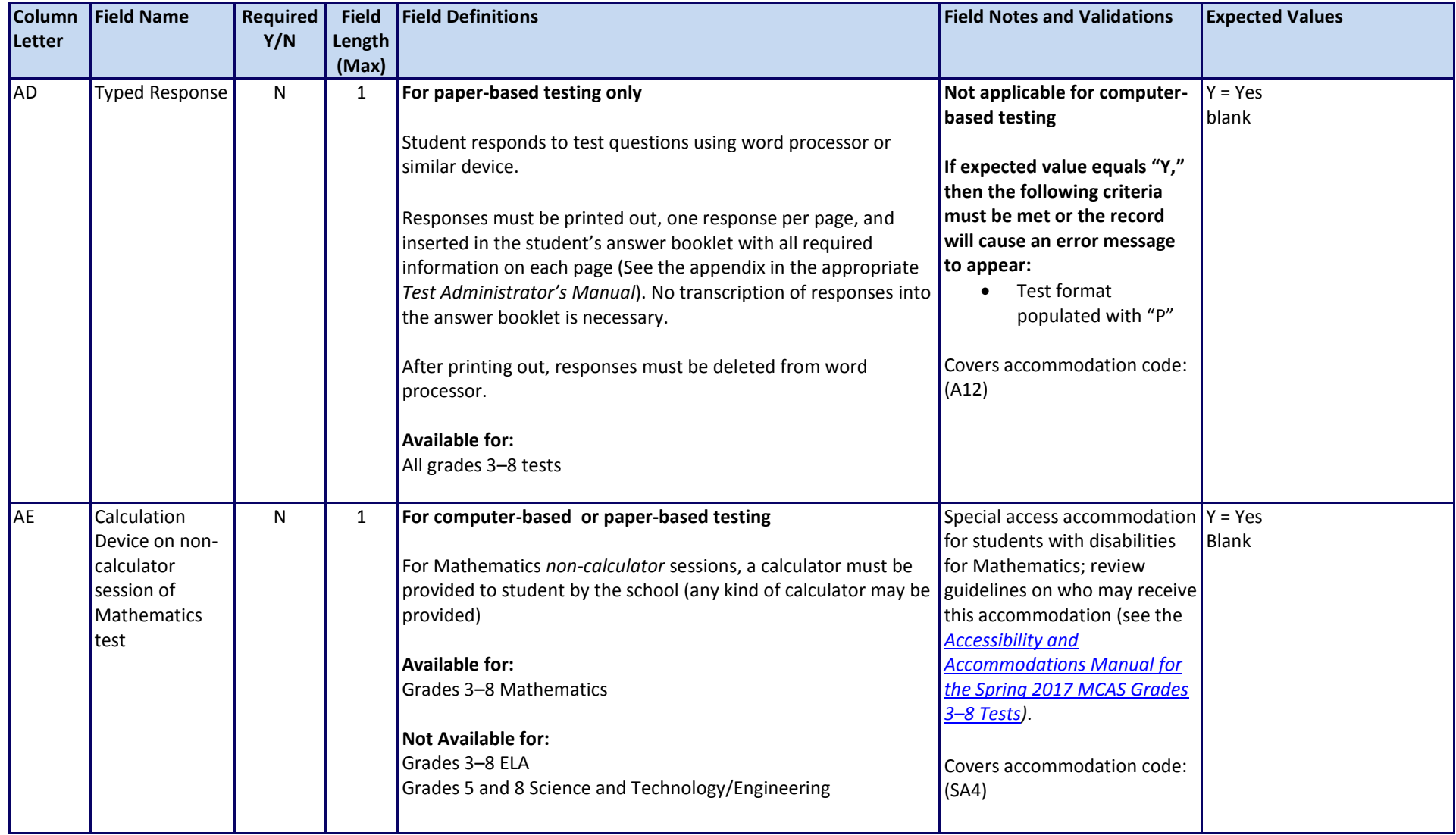

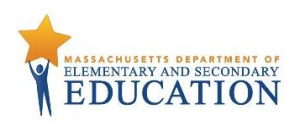

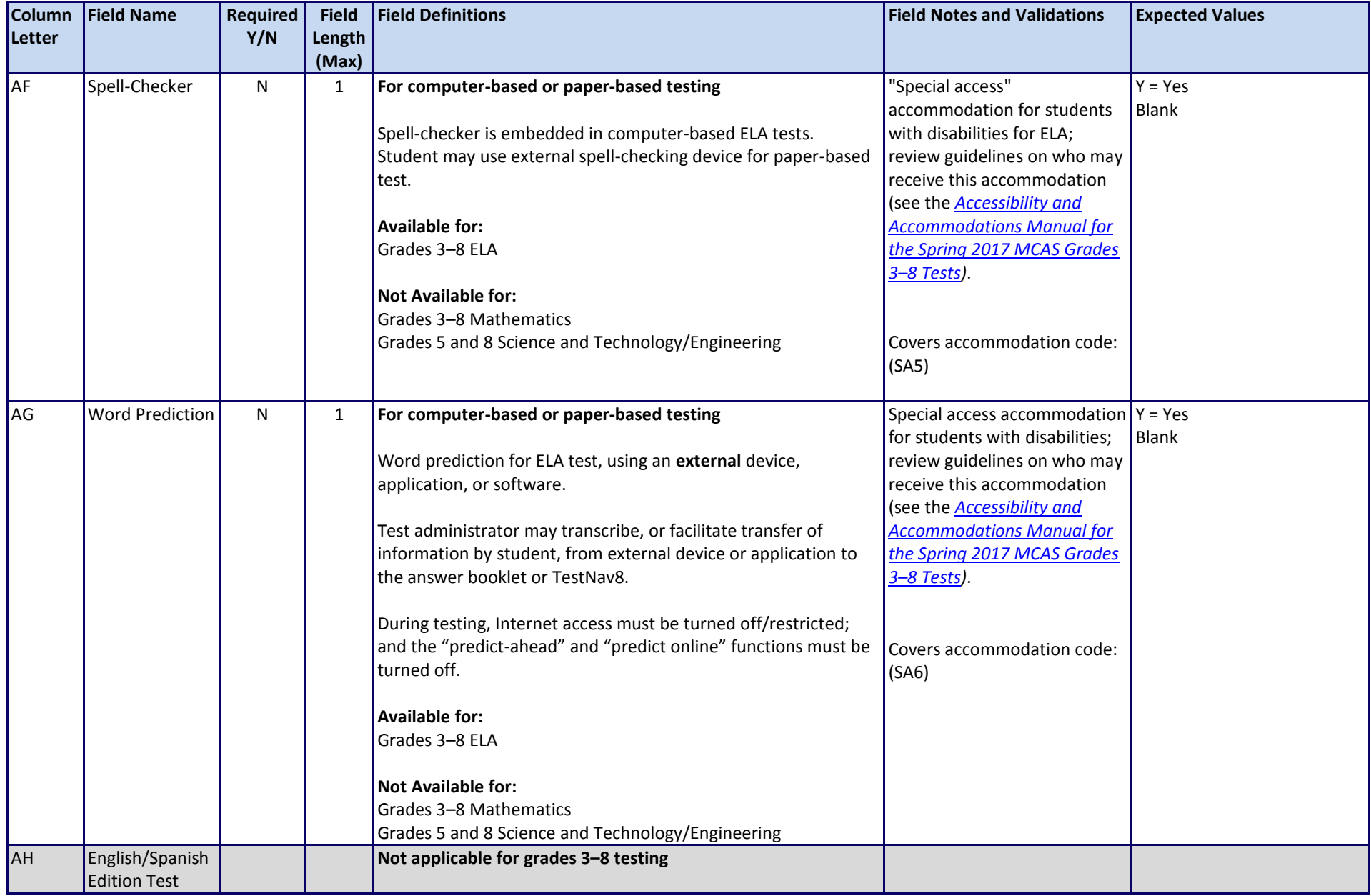

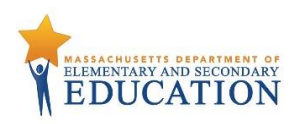

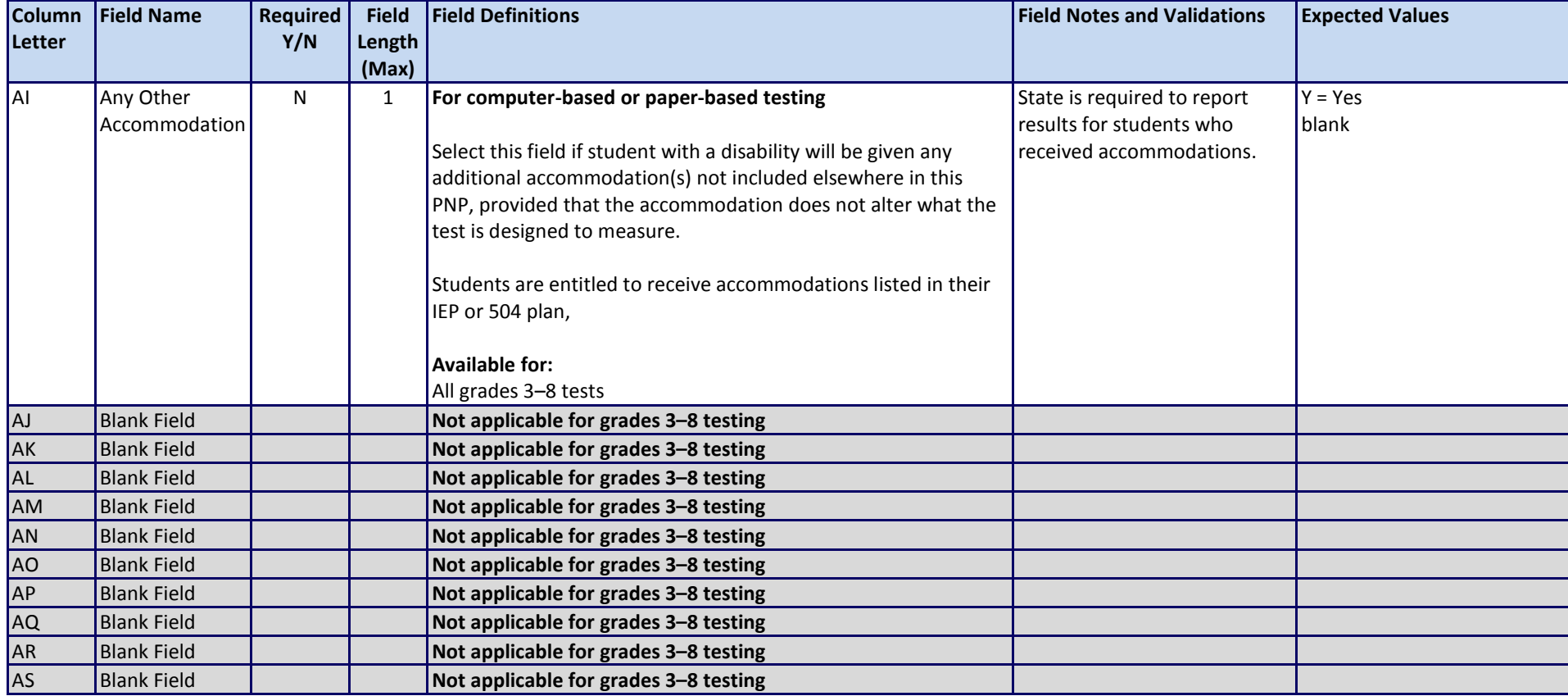